## **ConnectWise Training – ESRM Team**

## **How to communicate and link to service ticket**

*\*Without sending it through the ticket from HBS Scheduling*

## **Background:**

- There are many ways to communicate by email and link to a service ticket you are working on. This document will be using a method that does not send directly from the ticket which in turn is an email from the actual sender and NOT HBS scheduling.
- Reason for this process.... HBS Scheduling emails don't look as professional and get ignored by more people.
- Benefits: communication can happen internally or externally, and the thread of the conversation will be listed in the notes section of the ticket for easy update review and organization

## **Sending a Customer Email**

Service Ticket used in Example: Service Ticket #1581922 - Email to Ticket Testing

- Create a new email from your outlook
- Address how you normally would when emailing a customer
- CC line: must include [scheduling@hbs.net](mailto:scheduling@hbs.net)
	- o I would suggest also including the AM team instead of only the AM, This should include the ISR working on that team as well.
- Subject Line: Company name / Subject of Email / Ticket #0000
- Type your message and send!

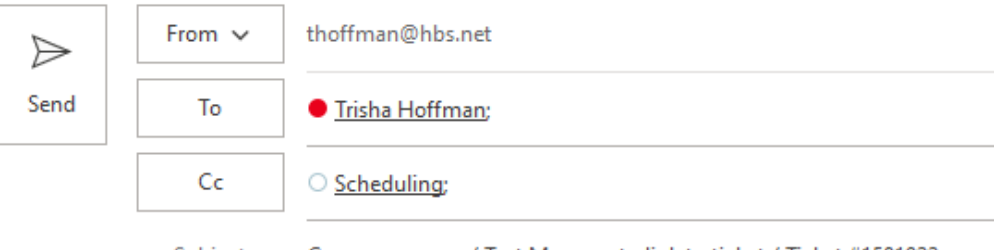

Subject Company name / Test Message to link to ticket / Ticket #1581922

• By having scheduling and an open ticket number, this will show up in the discussion of the ticket

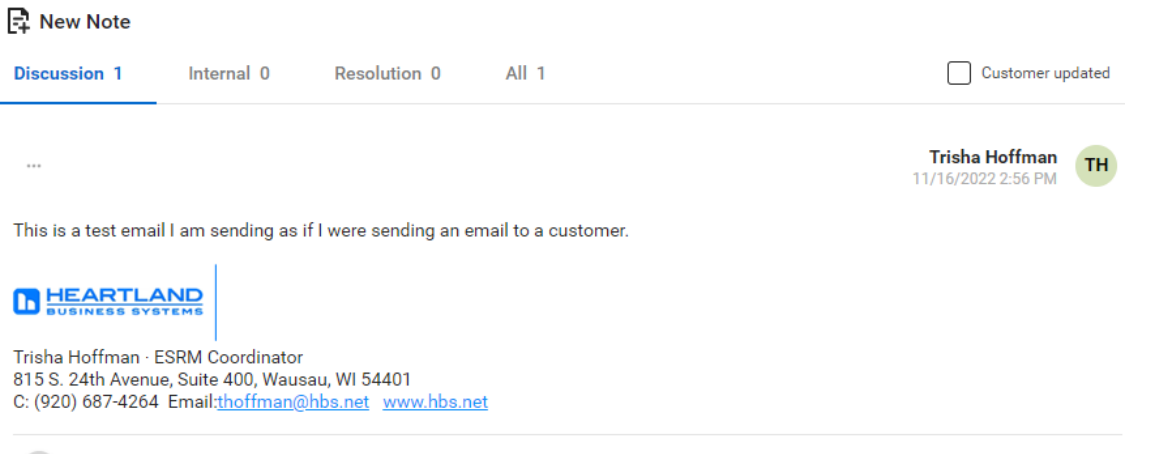

Company name Test Message to link to ticket Ticket #1581922.eml

- Fun facts about this:
	- $\circ$  At the bottom of this discussion entry is a link to the email. This will open the outlook email for easy responding for any follow up needed.
	- o Updates can easily be found by any team when needed.